## Internet Explorer 10

This Support Bulletin provides you with some important information about your ProjectDox® software and the latest compatibility with Internet Explorer 10. By adding the site to your trusted sites, changing some internet options and running compatibility mode it enables IE10 to work with ProjectDox.

By following the simple steps in this bulletin you will be able to use ProjectDox in IE10.

- **1.** Open up Internet Explorer 10.
- **2.** Go to **Tools** and at the bottom of the list select **Internet Options**.

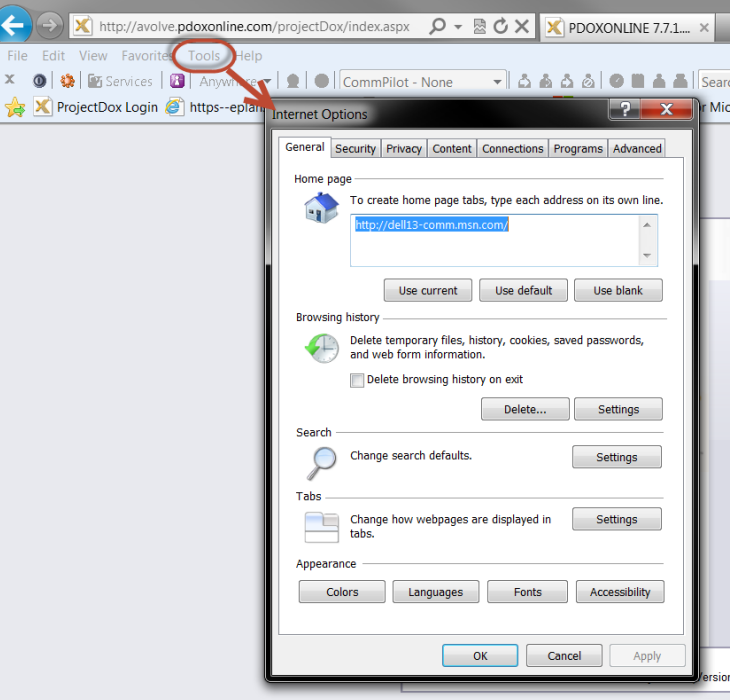

**3.** Select the **Privacy Tab**. Press the button called **Sites**. Add the ProjectDox website link and click **Allow.**

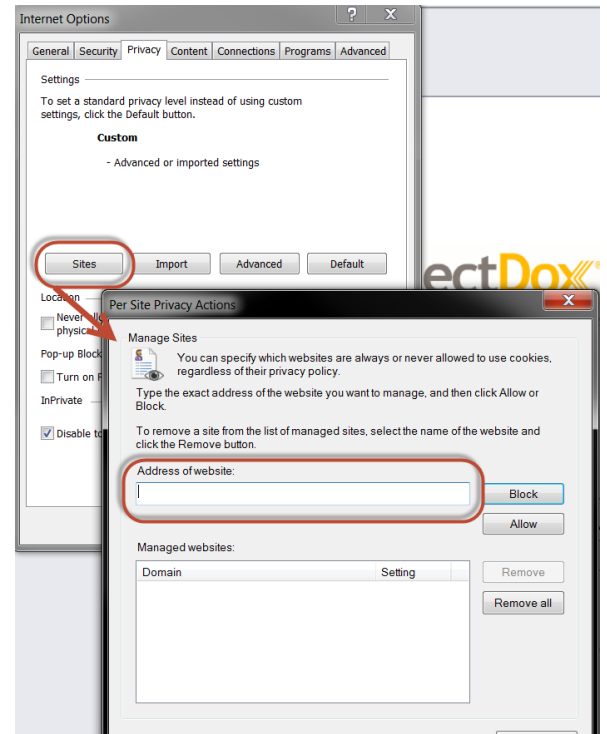

**4.** Select the **Security Tab**. Select **Trusted Sites** and press the button called **Sites**. Add your ProjectDox website link and click **Add**.

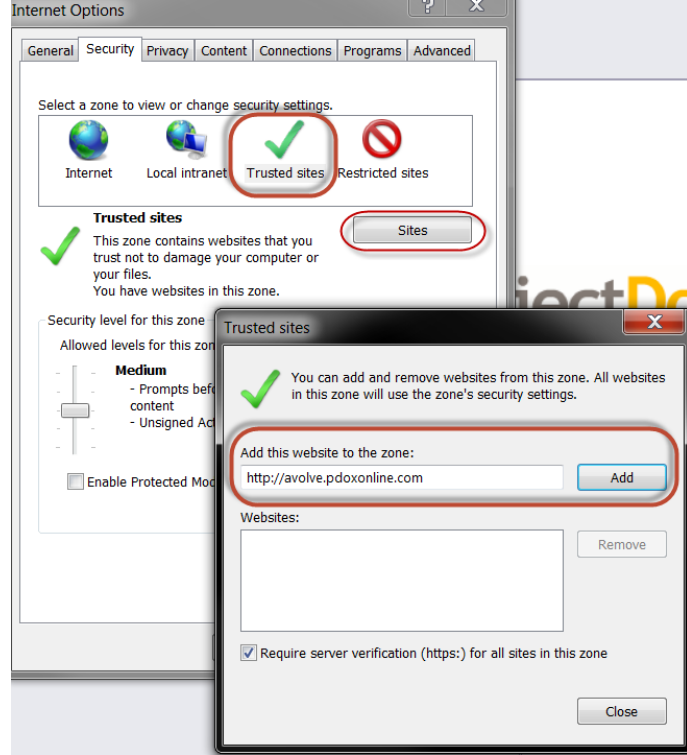

**5.** Now select the button **Advanced** under the **Privacy Tab.** Select **Override automatic cookie handling**. L.

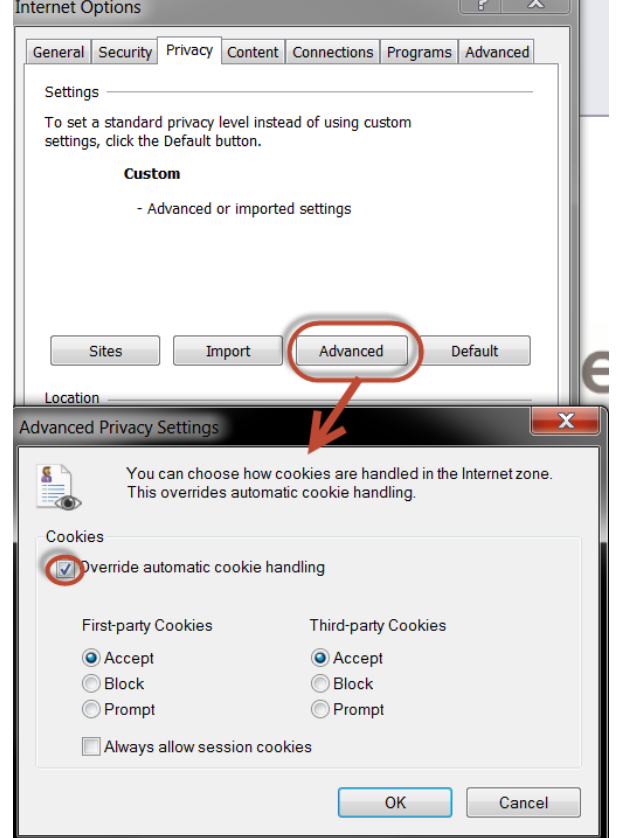

- **Internet Options** General Security Privacy Content Connections Programs Advanced Default web browser Internet Explorer is the default web Make default browser.  $\sqrt{}$  Tell me if Internet Explorer is not the default web browser. Manage add-ons Enable or disable browser add-ons Manage add-ons  $\mathbf{E}$ installed in your system. HTML editing Choose the program that you want Internet Explorer to use for<br>editing HTML files.  $\bullet$ HTML editor: Microsoft Word  $\overline{\phantom{a}}$ Internet programs Choose the programs you want to use Set programs LT 1 for other Internet services, such as e-mail.  $\mathsf{OK}% _{\mathsf{CL}}\times\mathsf{CK}_{\mathsf{CL}}^{\mathsf{CL}}(\mathsf{CL})$ Cancel Apply
- **6.** Select the **Programs Tab**. Press the button called **Manage add-ons.**

7. Now under **Show:** Select **All add-ons**. On the right there will be all the add-ons. Look into those and verify all of *the Informative Graphics, Chilkat Software Inc, Persists Software XUpload and Microsoft Silverlight* are all enabled.

*Note: If the column called status is not visible, right click on a header such as Publisher and select Columns and finally select status.*

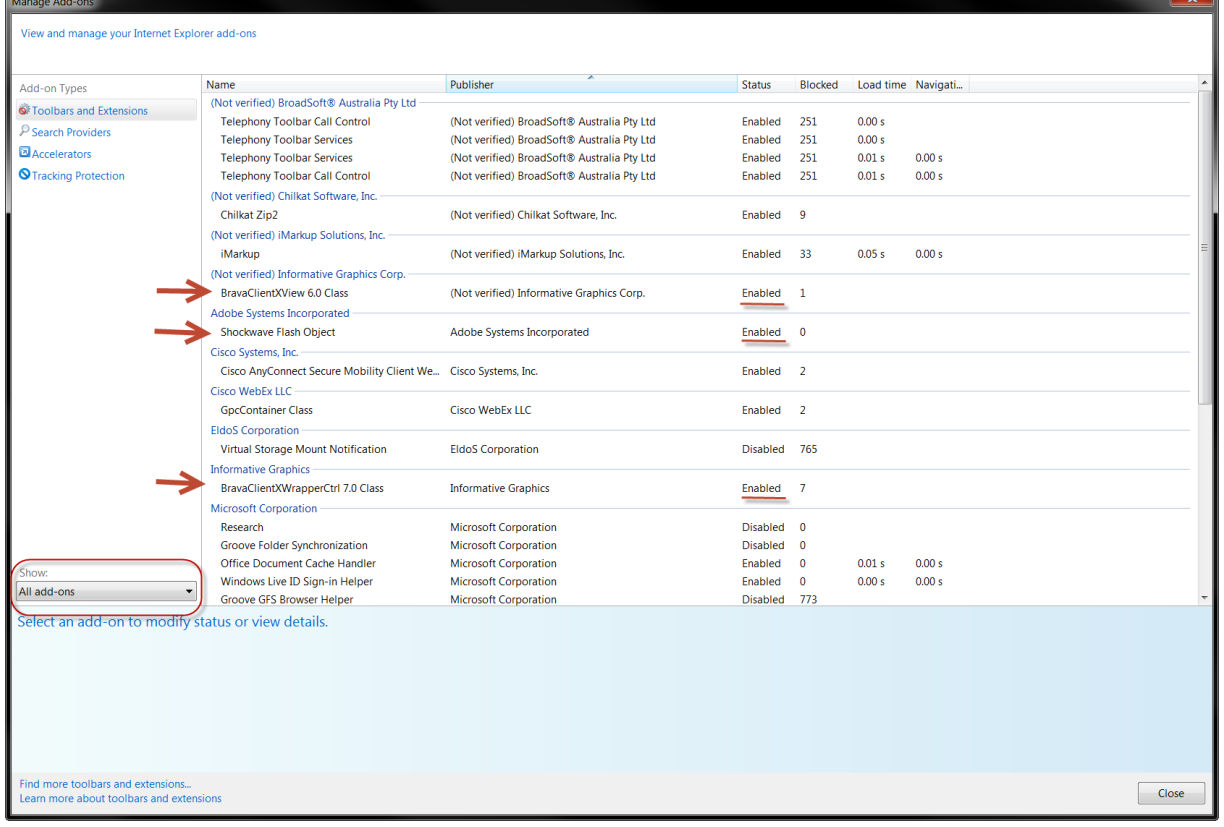

8. Look for **Persists Software XUpload** and click on **more information** on the bottom under Version. Make sure the ProjectDox Site is listed inside the white box. Press the **Close** Button.

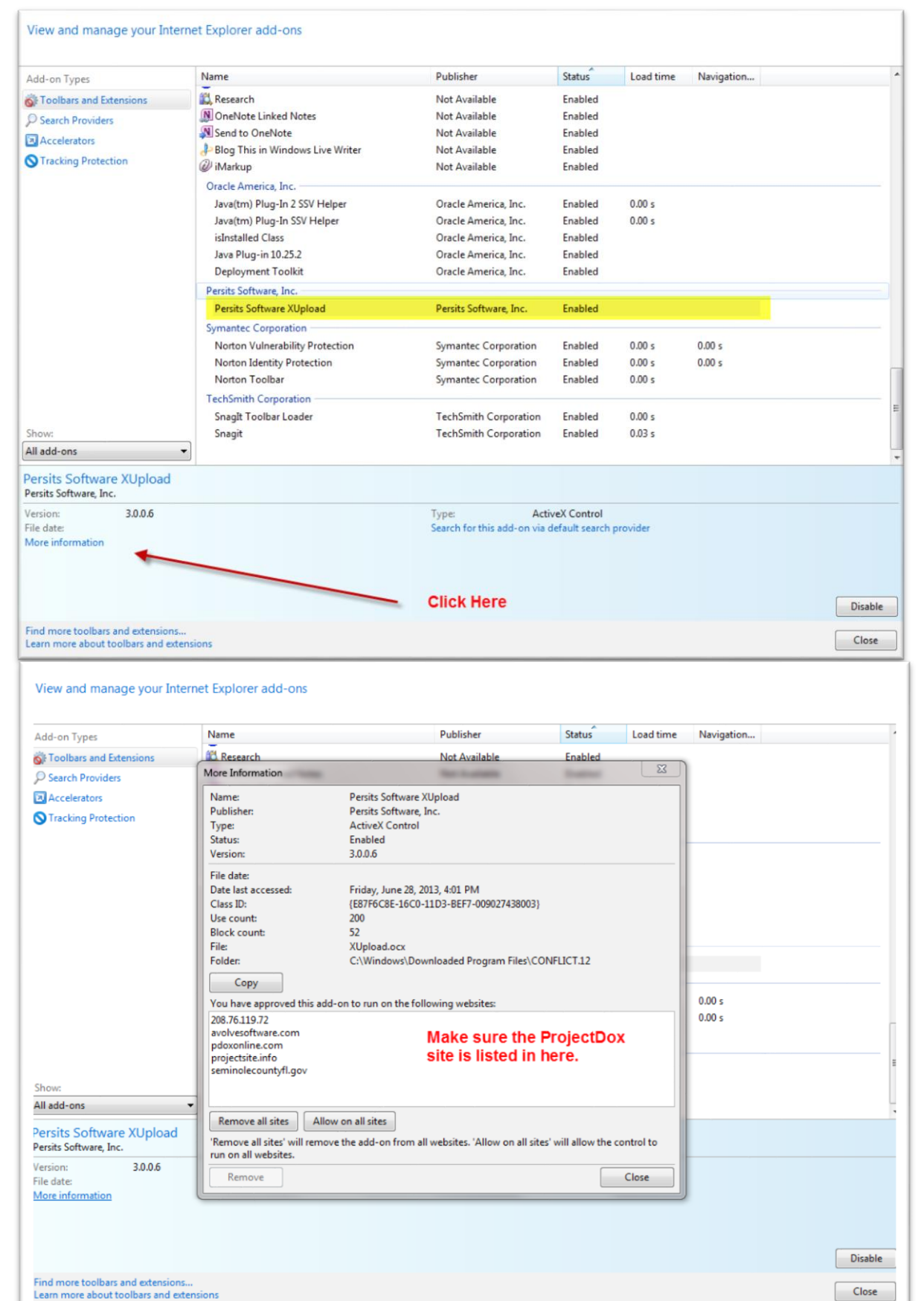

9. Select the **Advanced Tab**. Under **Settings** go to **Security** and under it select **Allow active content to run in files on My Computer.** Press **Ok** Button.

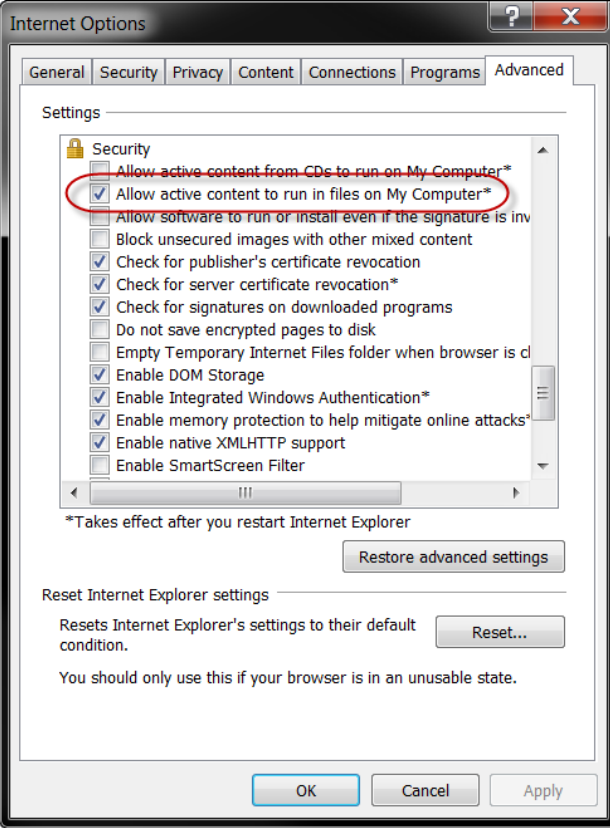

**10.** Finally, go to **Tools** like in Step 2 but this time select **Compatibility View Settings** on the menu. Add your ProjectDox website link and click **Add. Close all IE Windows and then restart IE**.

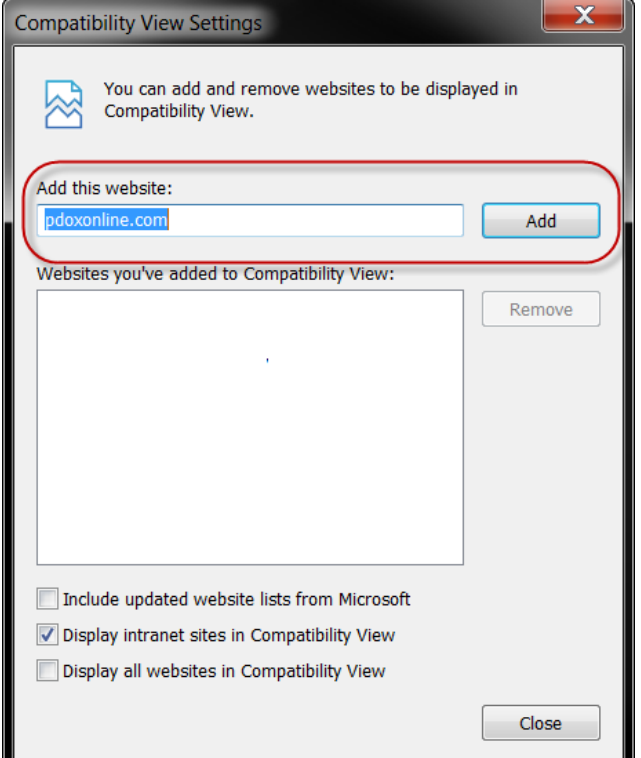

## Internet Explorer 11

This Support Bulletin provides you with some important information about your ProjectDox® software and the latest compatibility with Internet Explorer 11. By adding the site to your trusted sites, changing some internet options and running compatibility mode it enables IE11 to work with ProjectDox.

By following the simple steps in this bulletin you will be able to use ProjectDox in IE11.

- **1.** Open up Internet Explorer 11.
- **2.** Go to **Tools** and Choose **Compatibility View settings**

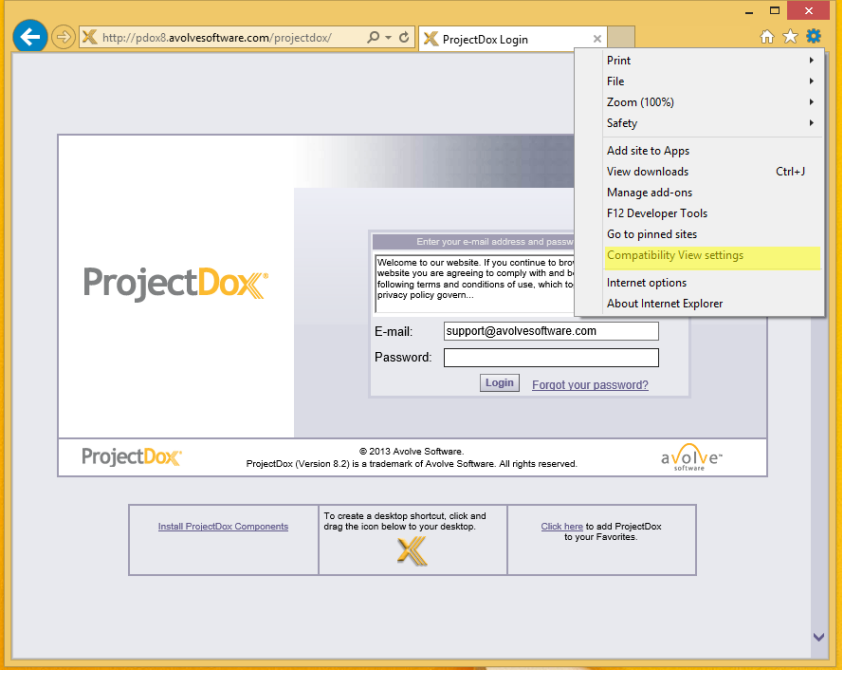

3. Make sure the domain of the ProjectDox site is visible in the: **Add this website**.

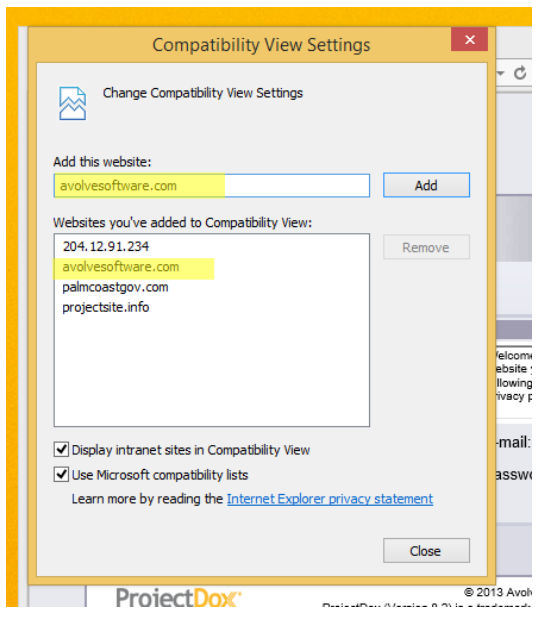

- 4. Click **Add** and verify that it is now visible in the: **Websites you've added to Compatibility View:**
- 5. Click **Close**
- 6. Go to **Tools** and at the bottom of the list select **Internet Options**.

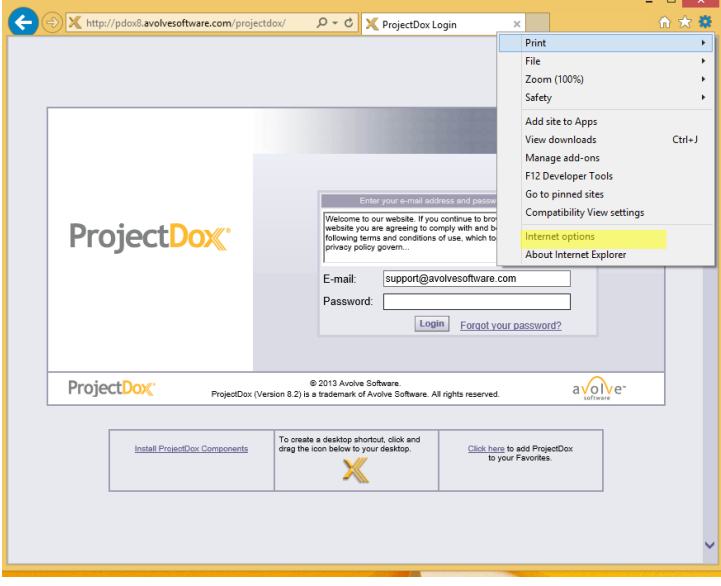

7. Go to the **Security** Tab and click on **Trusted Sites**, then click on **Sites**.

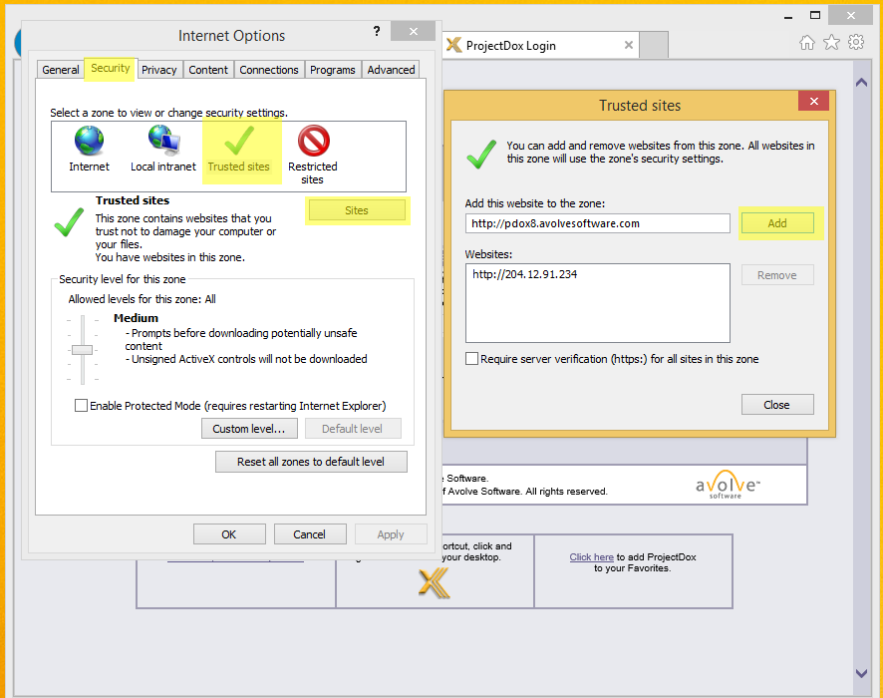

- 8. This will open a secondary popup. Verify the name of the ProjectDox website is in the: **Add this website to the zone**. Filed then Click **Add**.
- 9. Verify it is in **Websites** after clicking **Add.** Then click **Close**.
- 10. If you are able to and want to you can turn **Pop-up blocker** off.

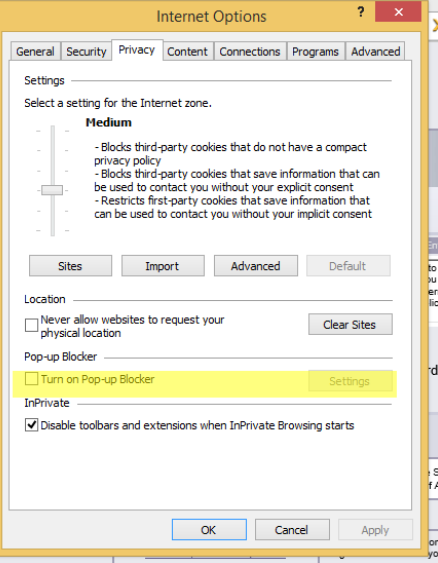

- 11. If you want to leave **Pop-up Blocker** on please configure it to allow Pop-ups on ProjectDox Site.
- 12. Go to the **Privacy** Tab
- 13. Put a check in **Turn on Pop-up Blocker** if not already there.
- 14. Choose **Settings**
- 15. Verify the ProjectDox website is in the: **Address of website to allow field**.

16. Click **Add**. Verify that it went into **Allowed sites**. Then click **Close**.

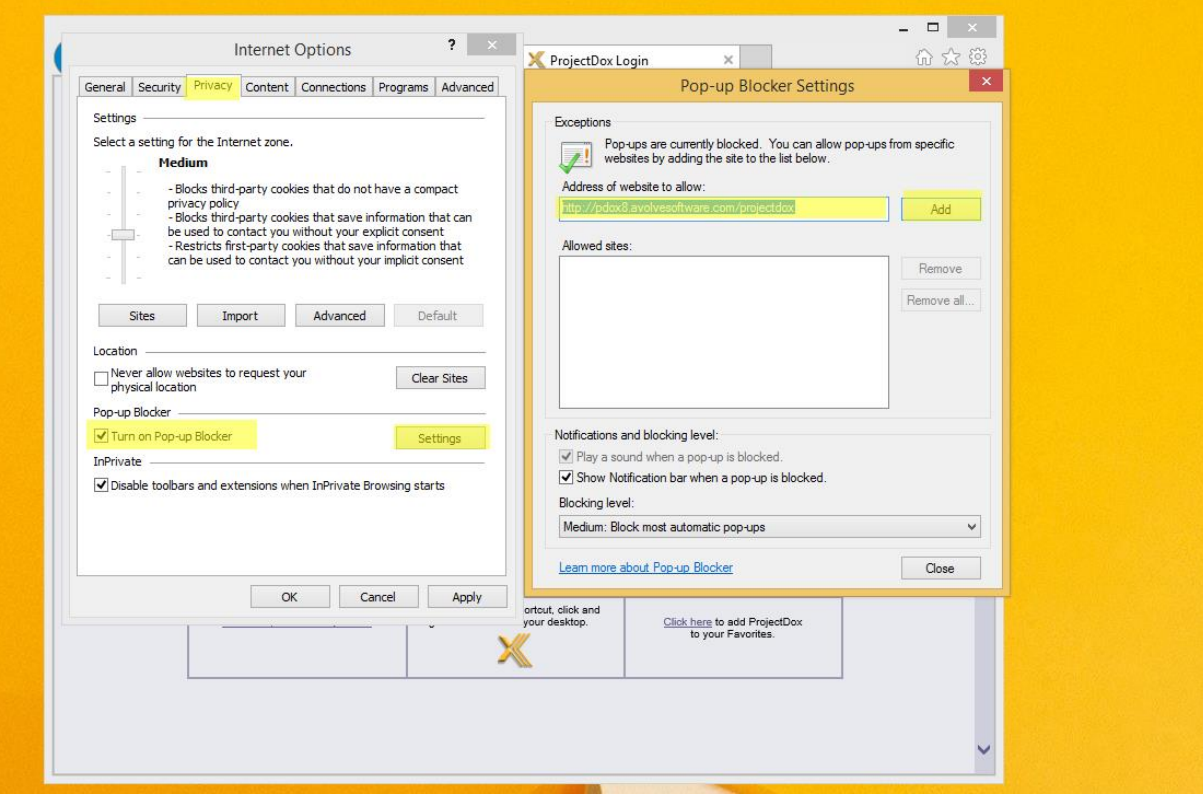